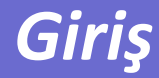

### 

**Tanımlar**

**Algoritma geliştirme ve akış diyagramları**

- **MATLAB'a giriş**
- **MATLAB pencereleri**
- **Değişkenler ve sabitler**
- **Hesap makinası olarak MATLAB**

### **Tanımlar**

Bilgisayar, özellikle matematiksel ve mantıksal hesaplamaları yüksek hızda yapabilen, bilgi depolayan, parametreler arasındaki ilişkileri ortaya koyabilen bir makinadır.

Bilgisayar programı, bilgisayarların özel bir işlevi yerine getirebilmesi amacıyla yazılan sıralı işlemler takımıdır.

#### Bilgisayar programı yazmak için;

- 1- Algoritma: Hesaplamaları yapmak üzere ortaya konan adım adım çözüm prosedürü
- 2- Dil seçimi: Amaca yönelik hazırlanan dilin tespiti
- 3- Kodlama

#### Diller:

- Bilimsel ve mühendislik: MATLAB, Pascal, C, C++, Java
- Veritabanı Kullanımı: DBASE,SQL,FOXPRO,PARADOX
- Sistem Programcılığında: C ,C++ ,Java
- Genel Amaçlı: C ,C++ ,Java ,VB ve Pascal

### **Algoritma nedir?**

- Bir sorunu çözebilmek için gerekli olan sıralı mantıksal adımların tümüne denir.
- Doğal dille yazılabileceği için fazlaca formal değildir.

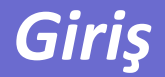

#### **Verilen iki sayının ortalamasını bulan bir algoritma yazalım**

A1 :Başla

A2 :X değerini gir

A3 :Y değerini gir

 $A4 :Z = X+Y$ 

A5 :ortalama=Z/2

A6 :ortalama'yı yaz

A6 :Bitir

**Kenar uzunlukları verilen dikdörtgenin alan hesabıni yapan programa ait algoritmanın hazırlanması. Kenar uzunlukları negatif olarak girildiği durumda veri girişi tekrarlanacaktır.**

#### **Değişkenler:**

Birinci kenar uzunluğu: a, İkinci kenar uzunluğu: b, Alan : alan

#### **Algorithm:**

- A1 : başla
- A2 : a değerini gir
- A3 : a<0 ise 2. adımı tekrarla
- A4 : b değerini gir
- A5 : b<0 ise 4. adımı tekrarla
- $AG : \text{alan} = a^*b$
- A7 : alan'ı yaz
- A8 : bitir

## **Akış diyagramları**

Akış diyagramları, problemin çözümünün mantıksal sıralamasının diyagram şeklinde sunulmasıdır.

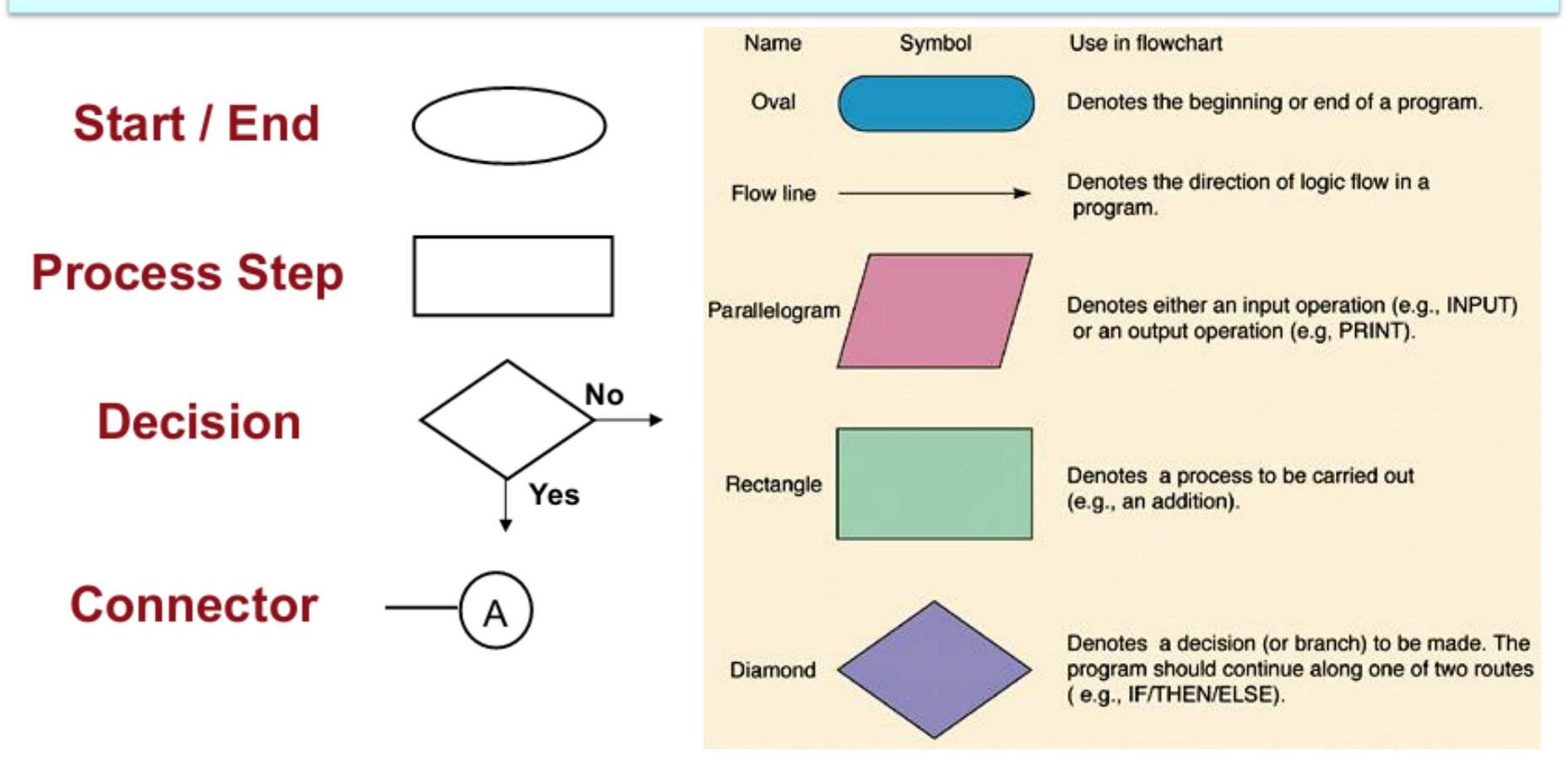

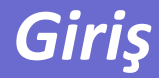

#### **Basic Flowchart**

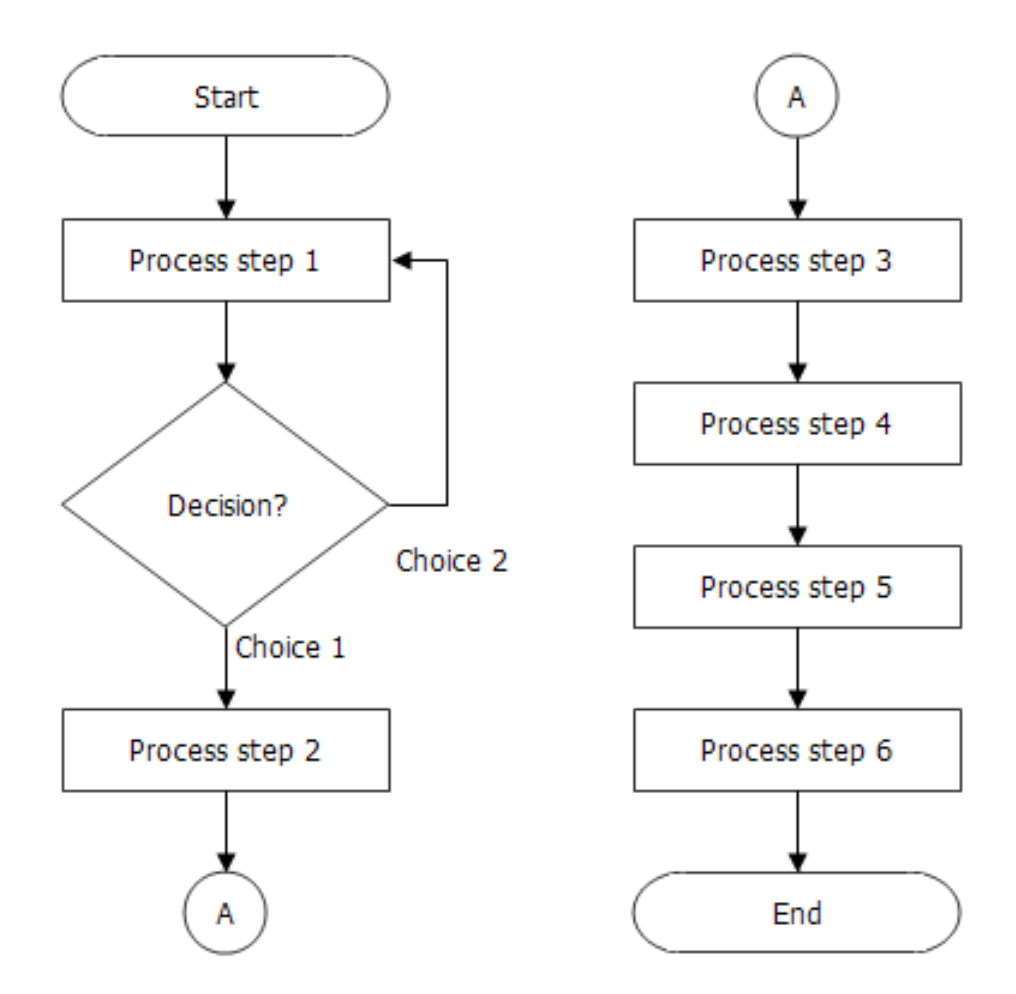

### *Giriş*

**1'den 100'e kadar olan sayıların toplamını bulmak için bir algoritma ve bir akış diyagramı oluşturalım**

#### **Algoritma:**

- A1 : başla
- A2 : toplam'a sıfır ata
- A3 : sayaç'a sıfır ata
- A4 : toplam'ı sayaç'a ilave et
- A5 : sayaç'a bir ekle
- A6 : şayet sayaç 100'den küçük ise A4'e git
- A7 : toplam'ı yaz
- A8 : bitir

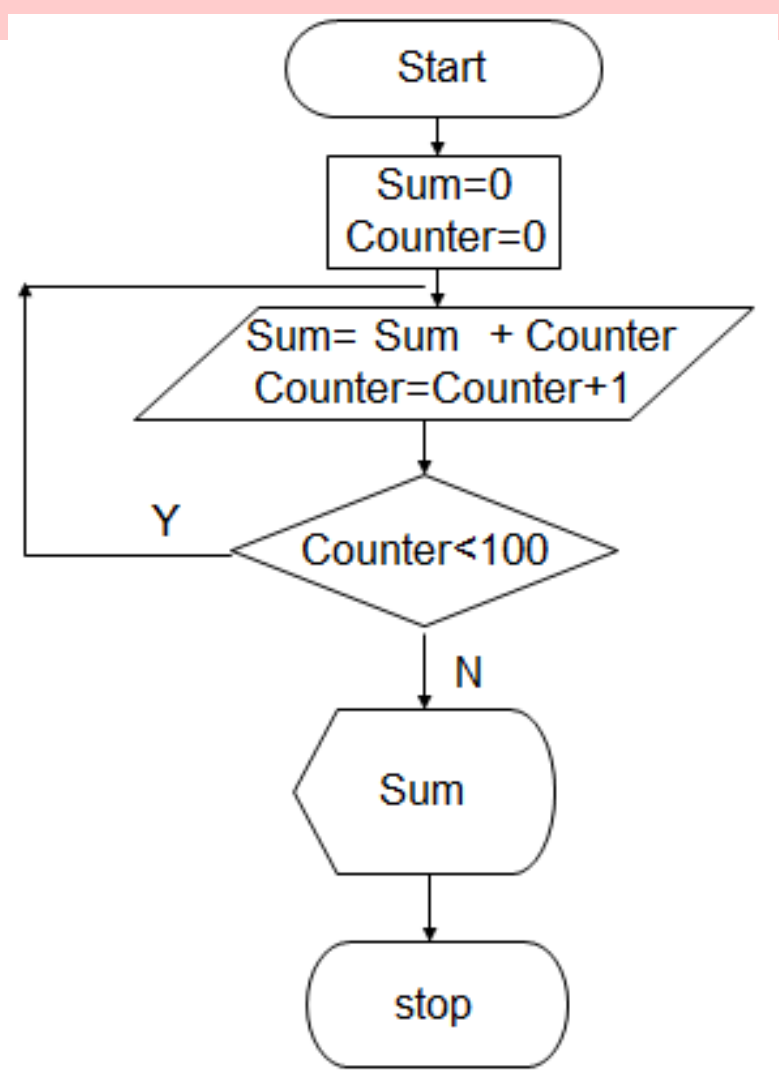

*Giriş*

**Aşağıdaki birinci derece denklemin kökünü bulmak için gerekli akış diyagramınım oluşturalım,**

 $Ax+B=0$ 

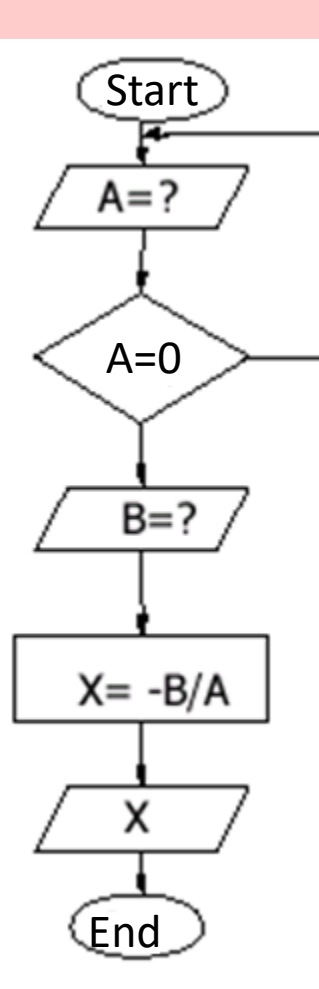

A, B ve C sayılarından en büyüğünü bulan programa ati akış diyagramını oluşturalım.

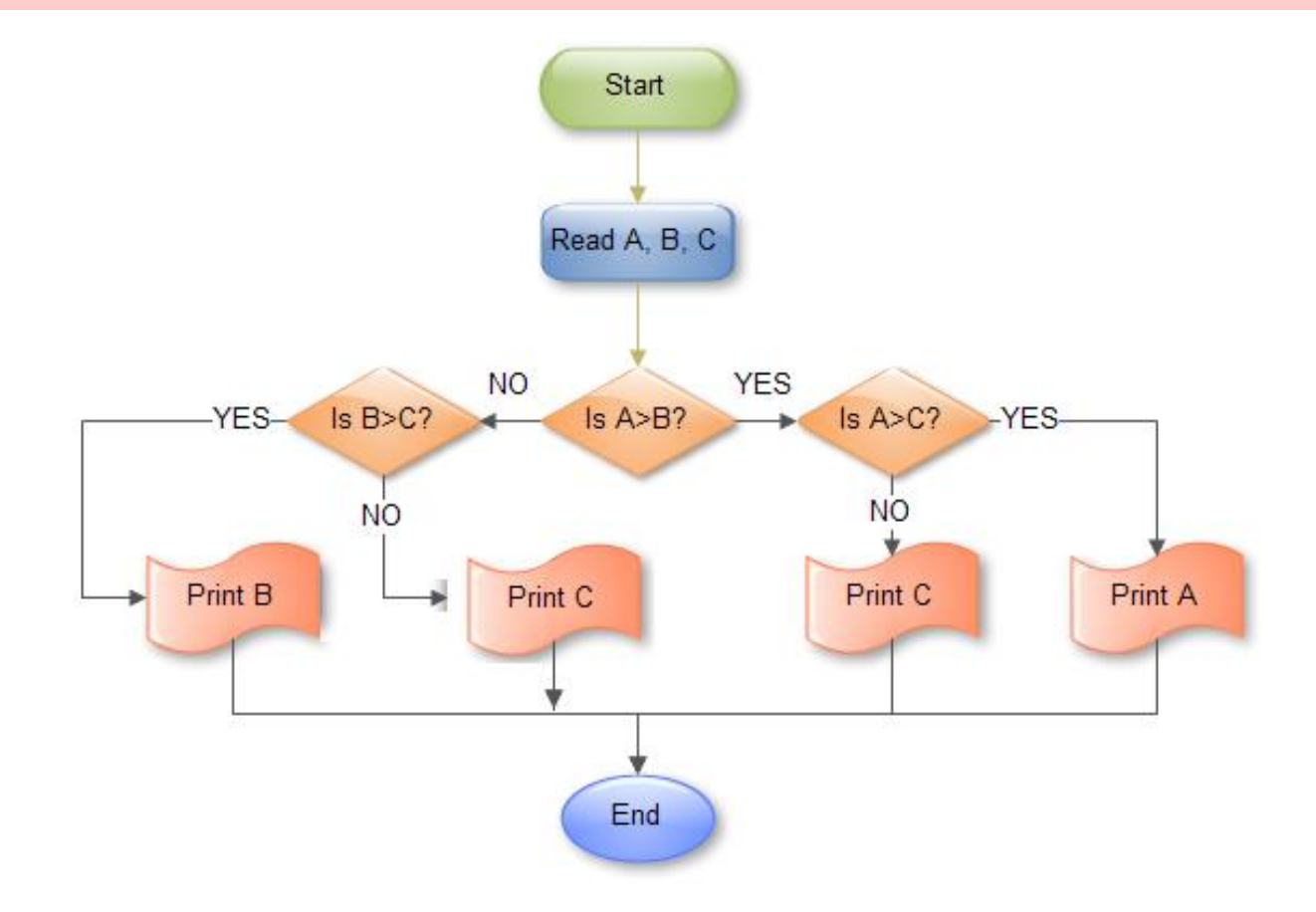

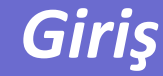

N (N!) sayısının faktöriyelini hesaplayan programa ait akış diyagramını oluşturalım.

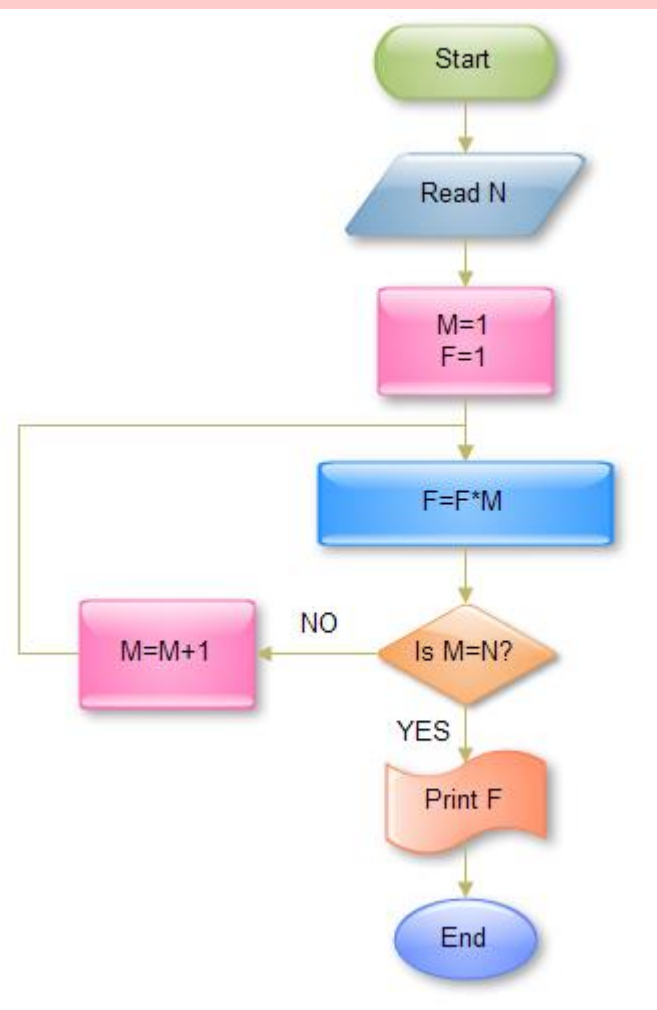

MATLAB kelimesi, 'MATrix LABoratory' kelimelerinin kısaltmasından türetilmiştir.

MATLAB, 'teknik hesaplama dilidir', MATLAB ile algoritma geliştirme, veri analizi, görüntüleme ve sayısal hesaplamalar yapabilirisiniz.

MATLAB;

- Kullanışlı bir arayüze sahiptir,
- Çok sayıda bilimsel ve matematiksel fonksiyona sahiptir,
- Grafikler ile veri görüntülemek için çok çeşitli teknikler sunmaktadır.

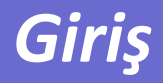

#### **TOOLBOXES**

Toolbox'lar, özel amaçlı üretilen çözüm paketleridir. MATLAB'de çok sayıda Toolbox vardır ve bunları kullanarak çeşitli özel problemlerin çözümü için hazırlanan MATLAB fonksiyonlarını kolaylıkla çalıştırabilirsiniz.

- **Example 21 Continuization Toolbox**
- **Example 21 Control System Toolbox**
- Neural Network Toolbox
- Fuzzy Logic Toolbox…

### **Kaynaklar**

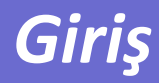

#### Faydalı linkler

www.mathworks.com

http://www.math.utah.edu/lab/ms/matlab/matlab.html

http://www.owlnet.rice.edu/~ceng303/manuals/matlab/index.html

http://web.cecs.pdx.edu/~gerry/MATLAB/masterOutline.html#intro

http://www.phon.ucl.ac.uk/courses/spsci/matlab/

…..

1- Bir arama motorunda aşağıdaki linke girilerek yeni bir hesap oluşturulabilir.

<https://www.mathworks.com/mwaccount/register>

Sayfada girilen e-posta adresine bir doğrulama postası gelecektir. İlgili doğrulama yapıldığında hesap oluşturulmuş olacaktır.

2- Programı indirmek için, oluşturulan bu hesap bilgileri aşağıdaki adrese girilerek kişisel sayfaya ulaşılabilir.

 $\leftarrow$   $\rightarrow$   $\sigma$  a

<https://www.mathworks.com/login>

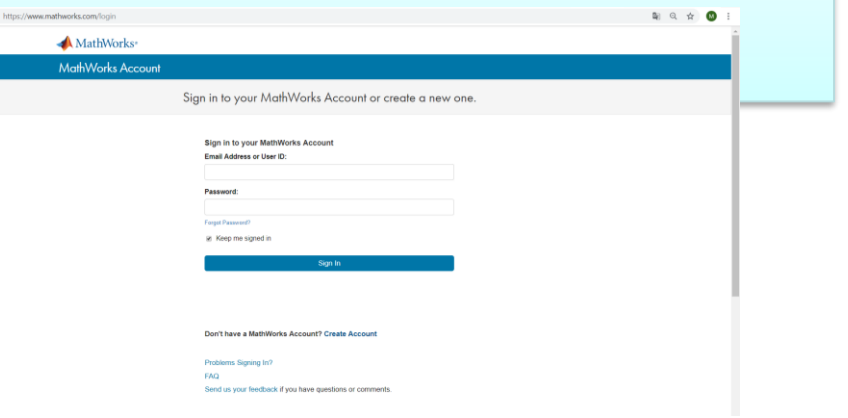

## **Nasıl indirilir ve yüklenir?** *Giriş*

İlgili kişisel sayfadan programın deneme versiyonu indirilerek belirli bir süre boyunca MATLAB kullanılabilir.

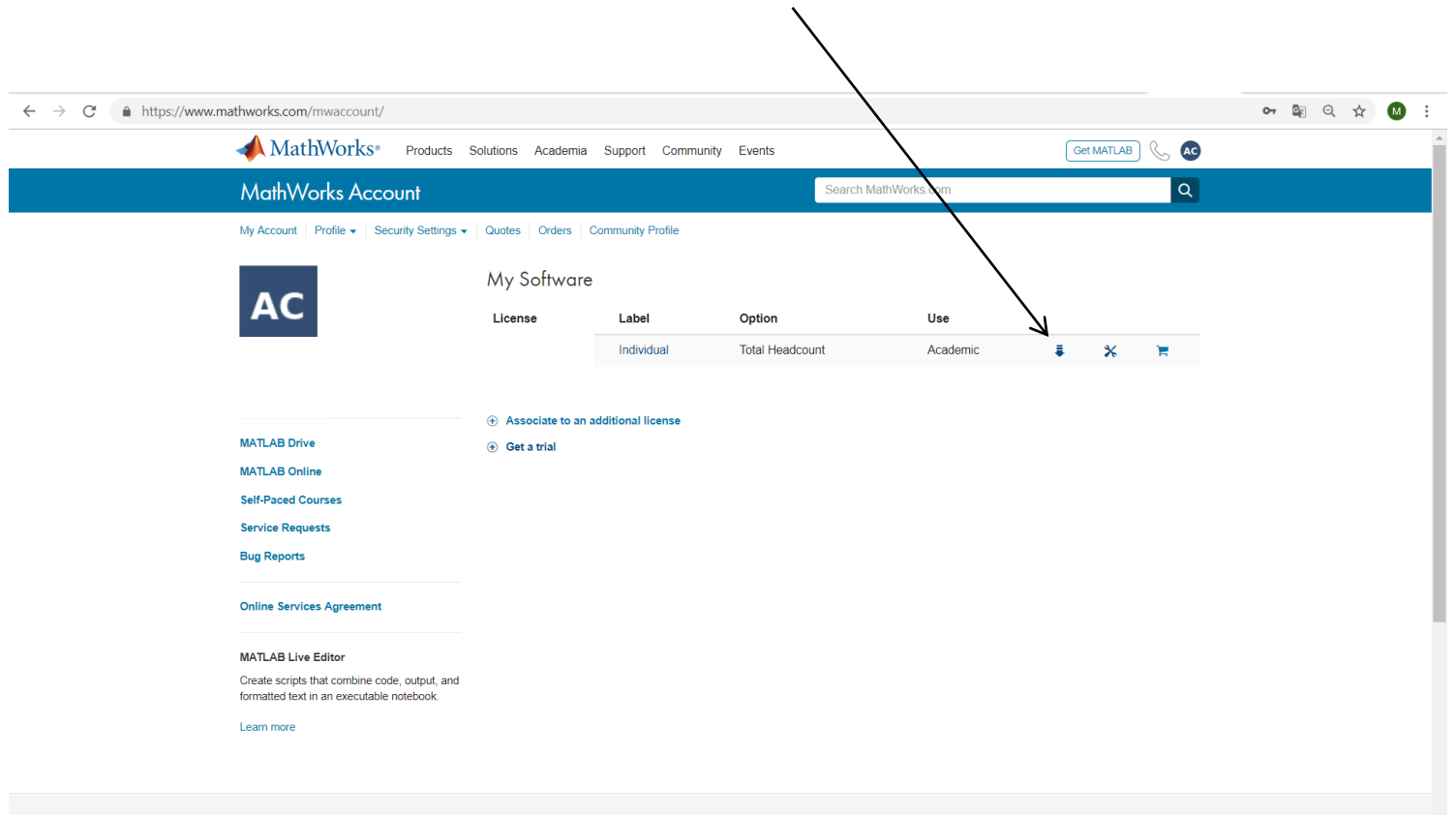

## **MATLAB' çalıştıralım**

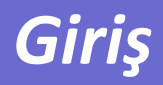

#### **Nasıl açılır:**

Masaüstündeki MATLAB simgesine çift tıklayınız

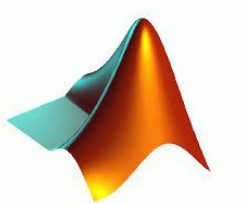

**Command window ve MATLAB prompt >>** (prompt, komut penceresinde bulunan simgedir ve MATLAB'in veri girişi için hazır olduğu gösterir)

**MATLAB Help Window,** MATLAB dili ve kullanımı ile ilgili çok geniş ve faydalı bilgiler içermektedir. Ayrıca çok sayıda örnek program ve eğitimlere de ulaşabilirsiniz.

#### **Nasıl kapatılır?**

- prompt'a quit veya exit yazınız veya
- File menüsünden Exit'i seçiniz.

## **MATLAB Arayüzü**

### *Giriş*

- Program değişkenlerini görmek için

**Command History Command History**

- View past commands

- Eski komutları görmek için

#### **Current Folder**

 $\overline{v}$  and m-files and m-files and m-files and m-files and m-files and m-files and m-files and m-files and m-files and m-files and m-files and m-files and m-files and m-files and m-files and m-files and m-files and m-fi - Klasörleri ve m-dosyalarını görmek için

#### - Değişkenlere çift tıklandığında Array Editor'de görülebilir  $\frac{1}{2}$   $\Box$   $\Box$  Find Files New Variable Analyze Code ħ **O** Preferences ₩ 一 Open Variable  $\blacktriangledown$ Run and Time Set Path Compare Import Save<br>Data Workspace Dear Workspace ▼ Simulink Layout Add-Ons Clear Commands **iiii** Parallel  $\begin{picture}(20,20) \put(0,0){\line(1,0){10}} \put(15,0){\line(1,0){10}} \put(15,0){\line(1,0){10}} \put(15,0){\line(1,0){10}} \put(15,0){\line(1,0){10}} \put(15,0){\line(1,0){10}} \put(15,0){\line(1,0){10}} \put(15,0){\line(1,0){10}} \put(15,0){\line(1,0){10}} \put(15,0){\line(1,0){10}} \put(15,0){\line(1,0){10}} \put(15,0){\line(1$ **I**  $\bullet$  C:  $\bullet$  Users  $\bullet$  LENOVO  $\bullet$  Documents  $\bullet$  MATLAB **Current Folder** Name New to MATLAB? See resources for Getting Started Value  $fx \gg$ **Command Window Command Window** Command History  $k = 29.04.2019.10 \cdot 08 = k$  $\sim$  mutler verily  $c1c$ - Komutlar yazılır - MATLAB ile iletişim kurulan Details penceredir Select a file to view details

**Workspace**

#### **Hesap makinası olarak MATLAB**

- Komutlarınızı >> işaretinin yanına yazınız ve ardından enter tuşuna basınız
- Sonuçlar hesaplanacak ve ans adıyla konut penceresine basılacaktır
- Burada sayıları ve +, -, \*, /, sin, cos, exp, abs gibi işaret ve fonksiyonları kullanabilirsiniz.

 $>> 2+5$  $>> 3^2$  $\gg$  sin(pi/2)  $\gg$  2<sup>\*</sup>(2+3)

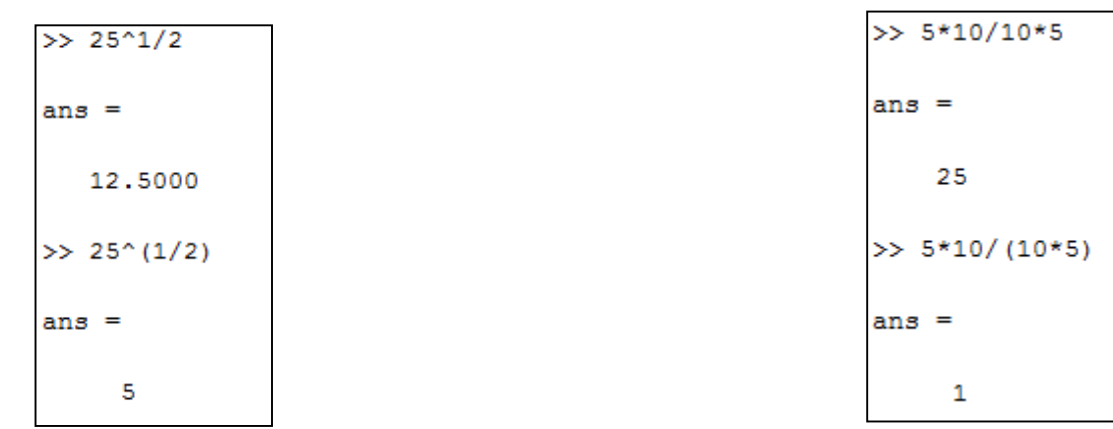

*Giriş*

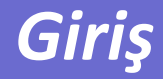

- 1. Parantez içi en önce icra edilir.
- 2. Ardından üs alam işlemleri yapılır.
- 3. Çarpma bölme aynı önceliğe sahiptir.
- 4. Toplama ve çıkarma aynı önceliğe sahiptir.

Parantez simgesini için ( ) işaretlerini kullanınız, {} ve [] işaretlerinin başka anlamları vardır

Örnek

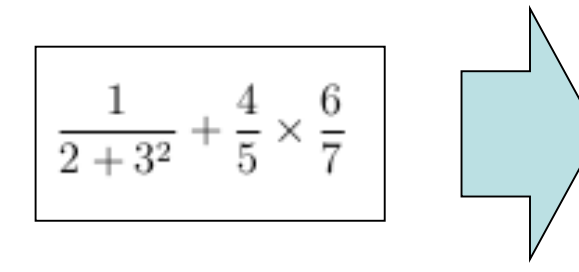

In MATLAB, it becomes  $>> 1/(2+3^2)+4/5*6/7$ ans 0.7766 or, if parentheses are missing.  $>> 1/2+3^2+4/5*6/7$ ans 10.1857

#### **Hesap makinası olarak MATLAB**

- Önceden yazılan ve çalıştırılan komutların tekrar çağırılması için, komut geçmişinden istenen satırı komut penceresine sürükleyiniz veya yukarı yön tuşuna basınız, ardından istediğiniz gibi düzenlemeler yapabilirsiniz.
- Satır sonuna noktalı virgül yazılırsa sonuç komut penceresine basılmaz aksi taktirde bir sonraki prompt'dan önce sonuç yazılacaktır.
- Komut penceresini temizlemek için clc yazıp enter'e basınız.

$$
\begin{array}{r} \n\text{>> } 3+5 \\
\text{ans} = \\
8 \\
\text{>> } 3+5; \\
\text{>> } 1\n\end{array}
$$

### **MATLAB'da değişkenler** *Giriş*

- 
- Değişkenler, hafızada bulunan ve program çalışırken rakam, karakter ve diğer veri elemanlarının depolanabildiği isimli yerlerdir.
- Değişken isimleri, bir işlemin sonucunu bir değişkene atamak için kullanılır.

Tek eşittir simgesi (=), değer atama için kullanılır. LHS (sol taraf)= RHS (sağ taraf)

İfadeler sağ tarafa yazılır, ifadenin sonucu ise sol tarafa yazılan değişkene atanır. (Sol tarafta yalnızca değişken ismi bulunmalıdır).

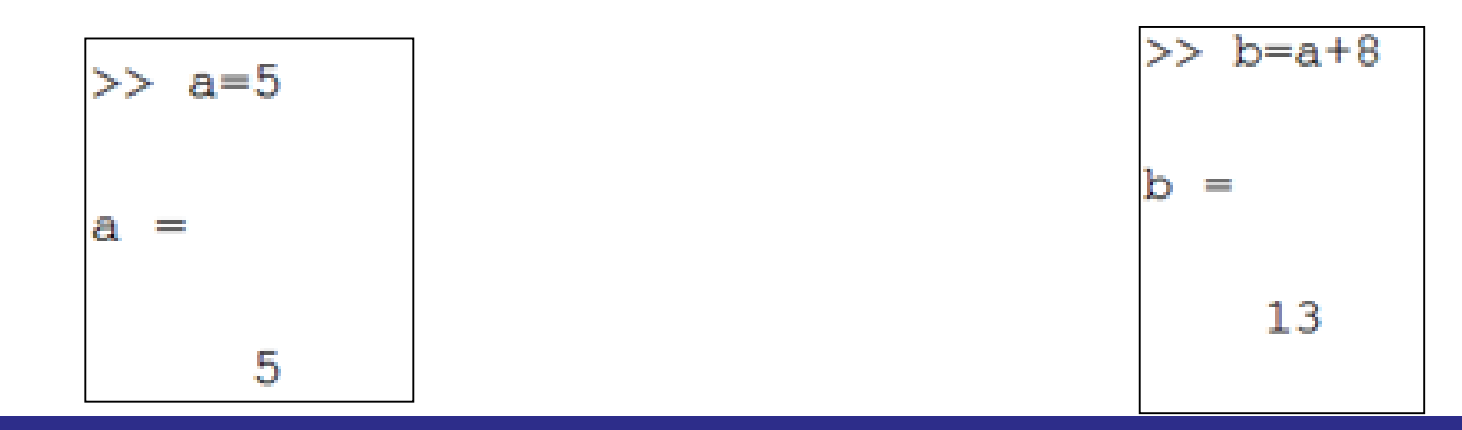

## **Değişkenlere isim verirken…**

- Değişken isimleri rakam, harf veya hem rakam hem harf olabilir ancak mutlaka harf ile başlamalıdır.
- Değişken isimlerinde noktalama işareti kullanılamaz, alt simge  $($   $)$  hariç.
- Değişken isminin herhangi bir yerinde boşluk olamaz, gerekli ise alt simge kullanınız.
- Matlab'da büyük küçük harf duyarlılığı olduğu için yeniden kullanımlarda değişken adının tam olarak yazıldığından emin oldunuz. Matlab'da büyük ve küçük harfler farklıdır, bundan dolayı A ve a aynı değişken değildir.
- Matlab fonksiyonları değişken adı olarak kullanılamaz.
- Hazır fonksiyonları değişken adı olarak atadığınızda fonksiyonun yapısı bozulur (sin, cos, length, sqrt gibi.). Örneğin cos=5 şeklinde değişken atandığında cos fonksiyonu artık çalışmaz.

### **Değişkenlere isim verirken…**

Legal **>> X = 5; >> A = sqrt(13); >> B = exp(2);**  $>> A = 2*B$  $>> A = A + 1$ **>> C = tan(pi/4)**

Illegal (farklı sebeplerden)

**>> D = sqrt(E) + 1; >> 3 = E**  $>> 3*A = 14$  $>>$  F = 2 3

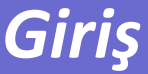

### **Aritmetik işlemler**

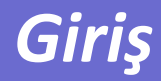

### Matlab'da aşağıdaki aritmetik işlemleri yapmak için yanlarında bulunan simgeler kullanılır,

- **+** toplama
- **-** çıkarma
- **\*** çarpma
- **/** bölme
- **^** üs alam
- transpoz

### Nokta " simgesi ile eleman-eleman işlemler yapacağız.

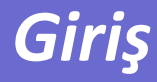

#### Sık kullanılan Matlab fonksiyonları

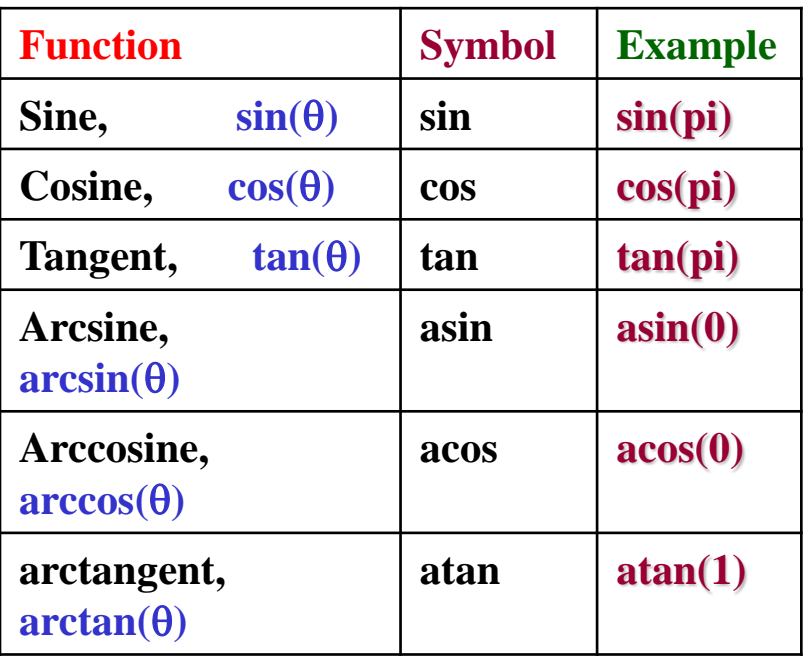

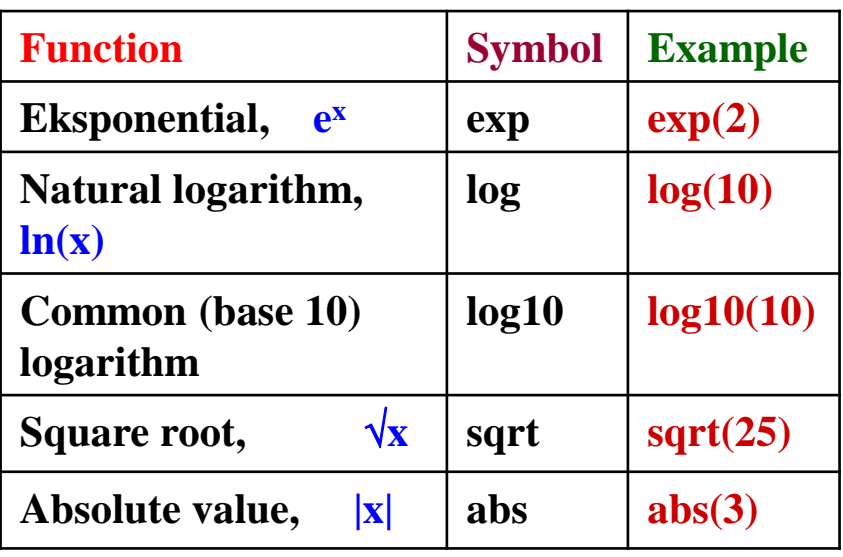

#### *Giriş* **Çeşitli işlemler**

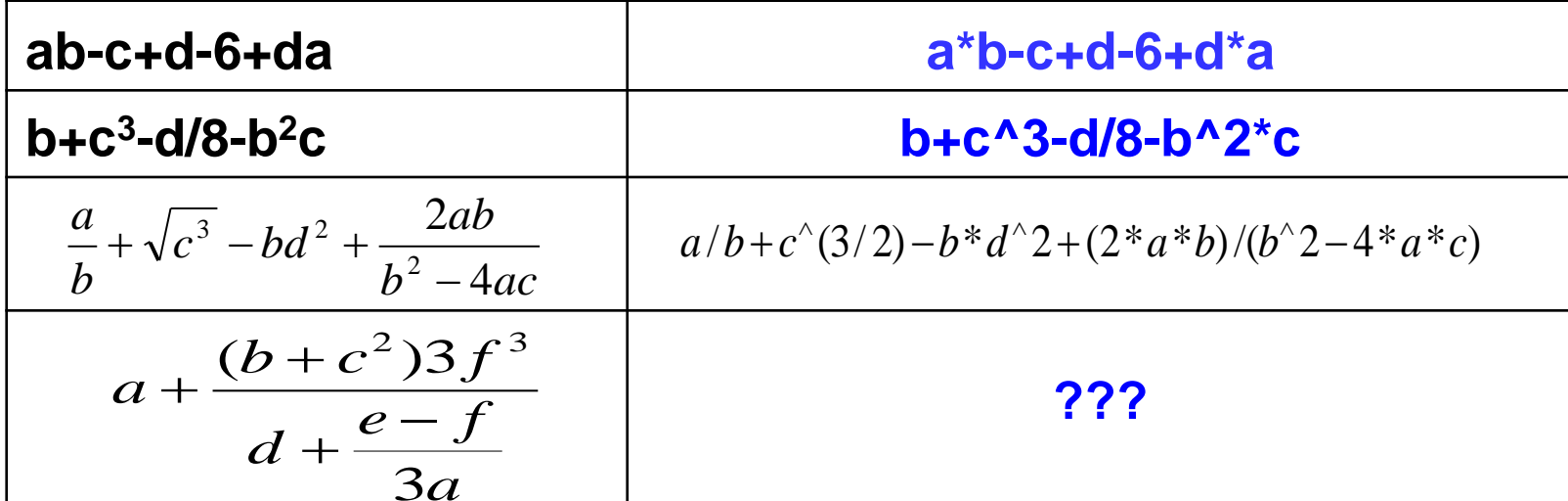

Son uygulama için aşağıdaki değerler kullanılırsa yine aşağıdaki sonuç bulunacaktır,

 $>> a=2:$  $>> b=3:$  $ans =$  $>> c=4;$  $>> d=5;$ 4.0470e+03  $>> e=6;$  $>>$  f=7;  $fx \gg$  $fx \gg$ 

Burada görülen e+03'ün anlamı nedir?  $4.047x10^{3} = 4047$ 

### **Sabitler**

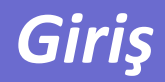

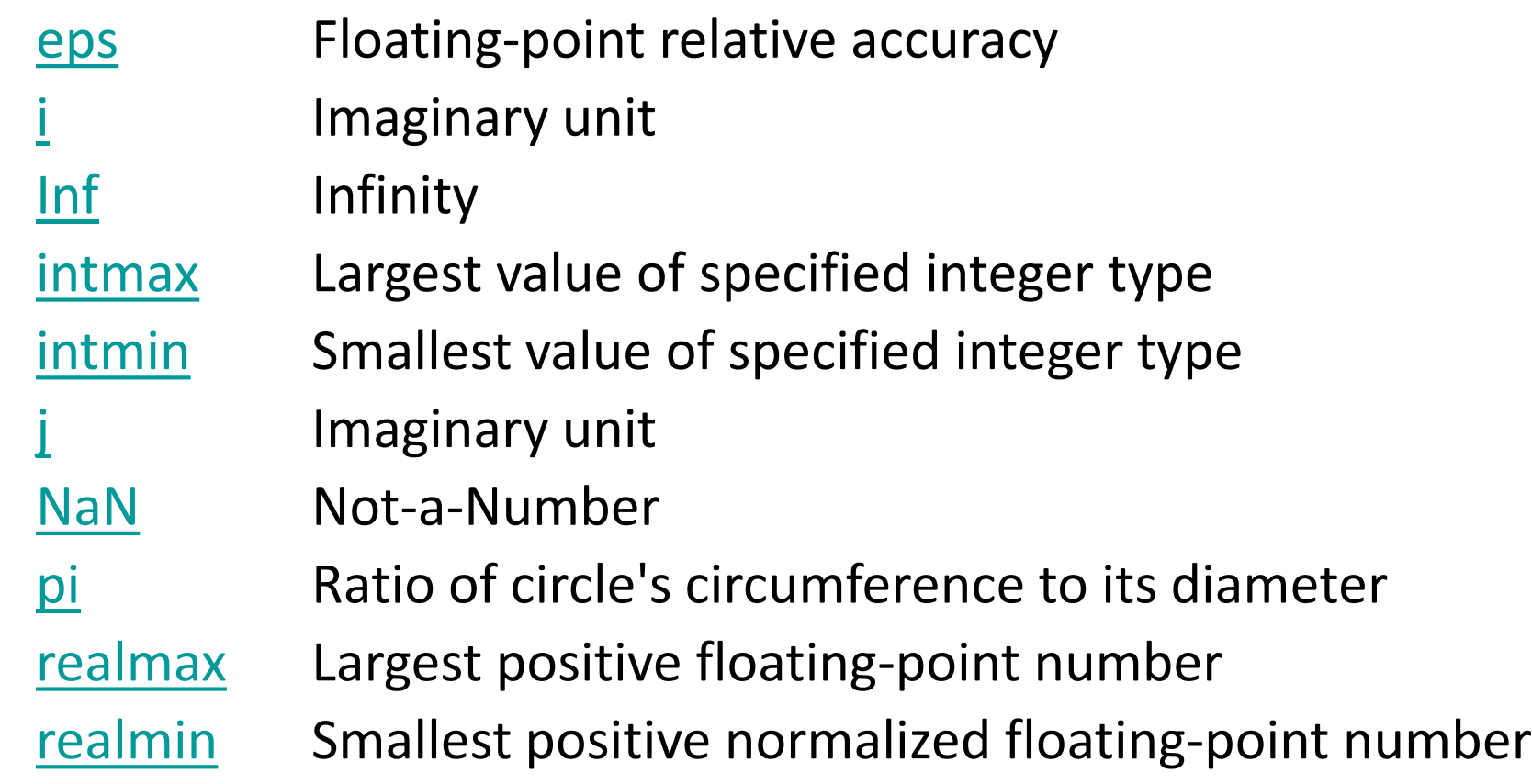

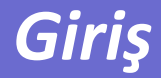

# *M-Files ve Kontrol ifadeleri …*